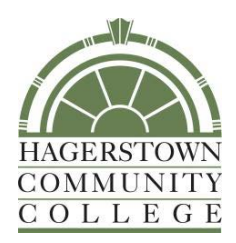

# Learning Technology Handbook

LEARNING TECHNOLOGY HANDBOOK - AUGUST 2021

## **Table of Contents**

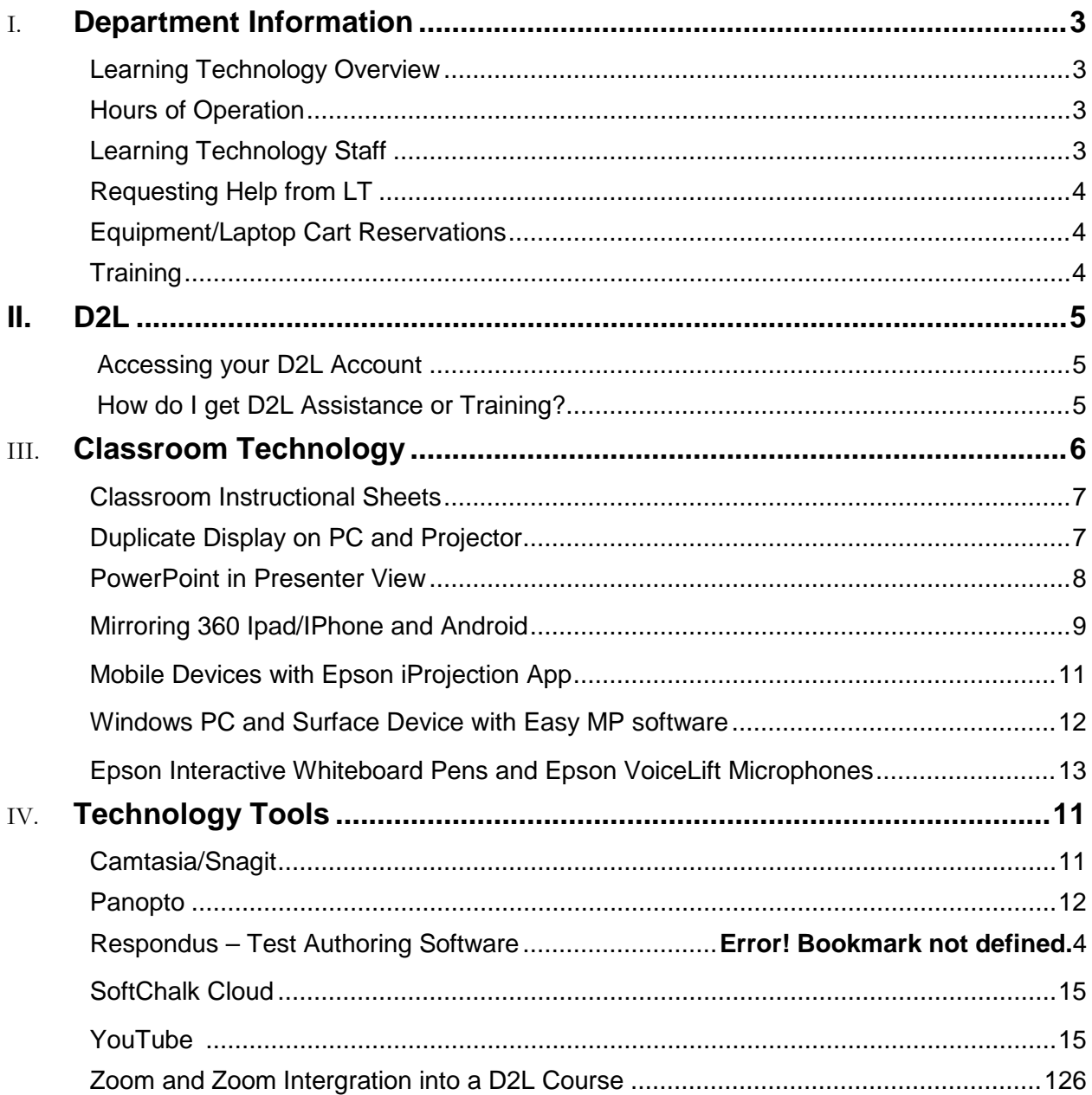

## <span id="page-2-0"></span>Department Information

## <span id="page-2-1"></span> **Learning Technology Overview**

 The Learning Technology (LT) unit provides support to faculty, staff, and students in the use of The unit is responsible for the audio-visual equipment on campus and at remote locations. LT also technology equipment in the classroom, distance learning tools, and other instructional technologies. provides technical and videography support for numerous HCC events.

### <span id="page-2-2"></span>**Hours of Operation**

Monday-Thursday, 8 a.m. to 6 p.m. and Friday, 8 a.m. to 4 p.m. Hours may change due to campus operations.

## <span id="page-2-3"></span> **Learning Technology Staff**

Peggy Hutson Learning Technology Manager Phone: 240-500-2385 Office: LRC-136 E-mail: [pahutson@hagerstowncc.edu](mailto:pahutson@hagerstowncc.edu) 

 Learning Technology Specialist Peter Mathews Phone: 240-500-2222 Office: LRC-148C E-mail: [pdmathews@hagerstowncc.edu](mailto:pdmathews@hagerstowncc.edu) 

Erin Murray Instructional Technologist Phone: 240-500-2699 Office: LRC-134B E-mail: [elmurray@hagerstowncc.edu](mailto:elmurray@hagerstowncc.edu) 

Office: LRC-148B<br>E-mail: Matthew Trunk Learning Technology Technician Phone: 240-500-2224

Brenda Huffman Learning Management System Specialist Phone: 240-500-2378 Office: LRC-138 E-mail: [bkhuffman@hagerstowncc.edu](mailto:bkhuffman@hagerstowncc.edu) 

## Learning Technology Services (LT)

## <span id="page-3-0"></span>**Requesting Help from LT**

 wireless tablet connectivity, audio, etc.), please notify LT staff immediately. If you are having issues with classroom equipment (projector, video player, document camera,

### **You may reach LT by e-mailing** [learntech@hagerstowncc.edu](mailto:learntech@hagerstowncc.edu) **or calling the LT Help Desk at 240-500-2702.**

### **Please include:**

- Your contact information, including phone and e-mail address
- A detailed description of the problem
- The location of the equipment
- Date and time the repair must be completed

In classrooms equipped with Extron touch panels, an "LT Help" button is located on the touch screen. When this button is pressed, please choose the category that best describes the issue you are experiencing. An email will be sent to LT staff to come to the classroom to provide assistance.

## <span id="page-3-1"></span>**Laptop Cart/Equipment Reservations**

Please email [learntech@hagerstowncc.edu](http://learntech@hagerstowncc.edu) for equipment reservations.

Include:

- Date(s) requested
- Times (drop-off and pick-up)
- Location
- Equipment/services needed
- Contact information

Reservations are available only to HCC faculty and staff. Students must have faculty sign out equipment for class-related use.

Reservations must be made at least one business day in advance.

## <span id="page-3-2"></span>**Training**

 LT offers training in the use of classroom equipment, as well as Distance Learning and LT supported should be held two to three days in advance of using classroom technology. Please email technology tools. Training is available for one-on-one sessions or in small groups. Training sessions [learntech@hagerstowncc.edu](mailto:learntech@hagerstowncc.edu) or call the LT Help Desk at **240-500-2702** to schedule training.

Additional technology resources are located in the **D2L Instructor Resources** site and the **D2L [Training for Instructors](https://online.hagerstowncc.edu/d2l/home/18700) site.** 

## D2L Learning Management System

<span id="page-4-0"></span> course management in our online and hybrid classes. It is also used as a web-enhancement tool for The D2L Brightspace learning management system (LMS) is e-learning software utilized by HCC for some face-to-face courses.

If you are new to using [D2L](https://www.softchalkcloud.com/lesson/serve/V8uBXYHgL7hpjm/html) or simply need a refresher, a good place to start is by visiting the D2L [Learner QuickGuide](https://www.softchalkcloud.com/lesson/serve/V8uBXYHgL7hpjm/html) student tutorial and included introductory video.

## **Access your [D2L account.](https://online.hagerstowncc.edu/d2l/login)**

- You can access HCC's D2L Brightspace server at [https://online.hagerstowncc.edu,](https://online.hagerstowncc.edu/) and there is also a Quick Link to **D2L LMS** from the top left of the HCC Home Page.
- To log into D2L, please use your Active Directory username and password.
- • If you need assistance with your login information, you may contact our IT department at [HCCIT@hagerstowncc.edu](mailto:HCCIT@hagerstowncc.edu) or at 240-500-2457.

When you log in to D2L as an instructor, you should see that you are enrolled in the <u>D2L Training for</u> [Instructors](https://online.hagerstowncc.edu/d2l/home/18700) course site which contains lessons and tutorials on how to use the system; the **D2L** [Instructor Resources](https://online.hagerstowncc.edu/d2l/home/6656) course which contains ongoing updates for instructors; your division resource site; and any course offerings for sections that you are teaching.

 typically updated within one business day of the registration activity. If you notice any enrollment D2L accounts are created only for users who are registered for at least one course using the LMS. The student enrollment in D2L course offerings is managed via integration with our student information system, so each site is automatically populated with the participants, and enrollment is discrepancies outside of that time-frame, please contact the **D2L Help Desk** in order to troubleshoot with our IT department.

Instructors must activate their D2L course offerings for students at the beginning of a semester. This is done from Course Admin under Course Offering Information. Select the "Course is active" check box, and click Save at the bottom.

**How do I get D2L Assistance?** 

**D2L Help Desk Email:** [distlearn@hagerstowncc.edu](mailto:distlearn@hagerstowncc.edu)  **Phone:** [240-500-2701](tel:240-500-2701) 

**How do I get D2L Training?** 

**Contact: Brenda Huffman Email:** [bkhuffman@hagerstowncc.edu](mailto:bkhuffman@hagerstowncc.edu)  **Phone:** 240-500-2378

## <span id="page-5-0"></span>Classroom Technology

 as well as visiting organizations. We support a wide range of equipment for technology-enhanced LT offers audiovisual services and support of technology-enhanced rooms to HCC faculty and staff, classrooms, conference rooms and auditoriums, such as:

- Instructor station with projector(s), desktop computer, video player, document camera, Internet access, installed speakers and screen(s) and/or whiteboard(s)
- Computer Carts
- PA systems
- Video camcorders
- Video conferencing
- Zoom setups

## <span id="page-5-1"></span>**Classroom Instructional Sheets**

 Each room should have a two-sided equipment instructional sheet (see example below). If the sheet [learntech@hagerstowncc.edu.](mailto:learntech@hagerstowncc.edu) Actual equipment in each classroom may vary. is not in the classroom, is not accurate, or if you would like your own copy, please email

<span id="page-5-2"></span>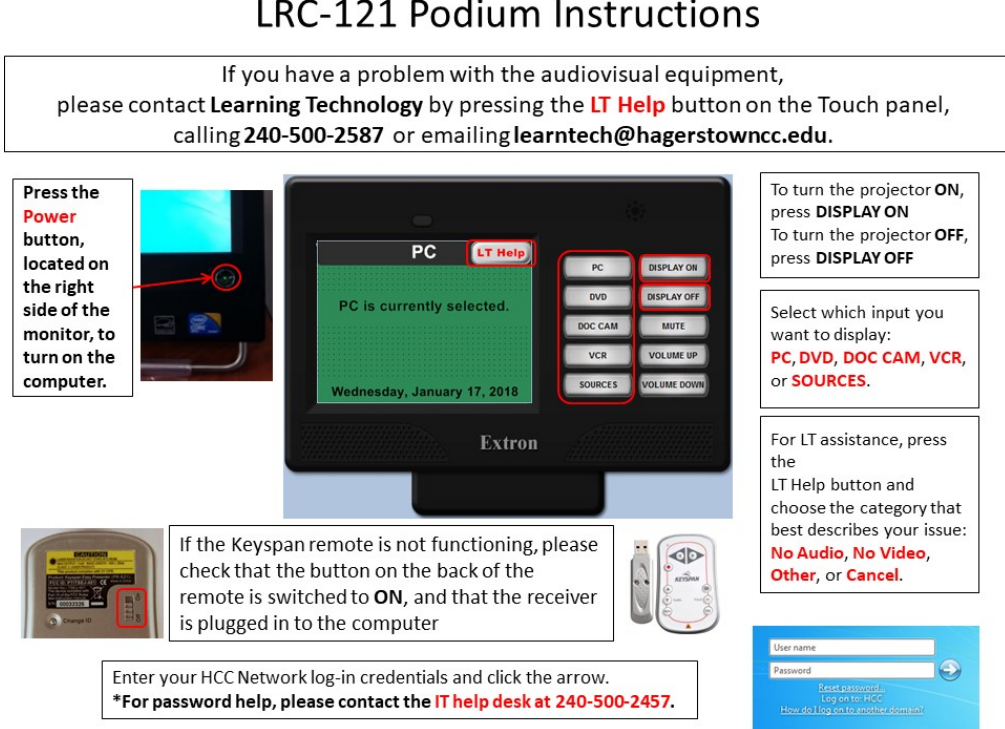

## **LRC-121 Podium Instructions**

## **Duplicate Display on PC and Projector Duplicate Display on PC and Projector**

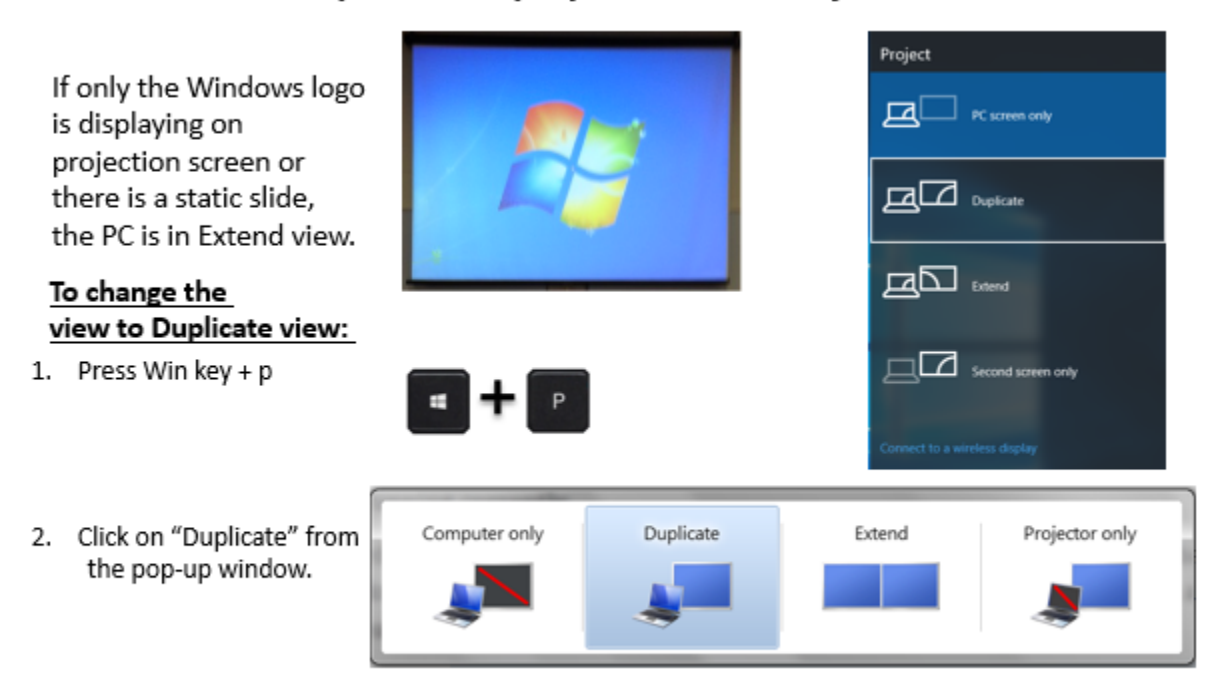

Presenter View will also change the display to Extend. See other side for unchecking Presenter View in PowerPoint.

## **PowerPoint in Presenter View**

PowerPoint may automatically choose to go into Extend view when it senses two monitors (PC and Projector). To manually stop this, when you open your PowerPoint. click on the Slide Show Tab and uncheck Use Presenter view.

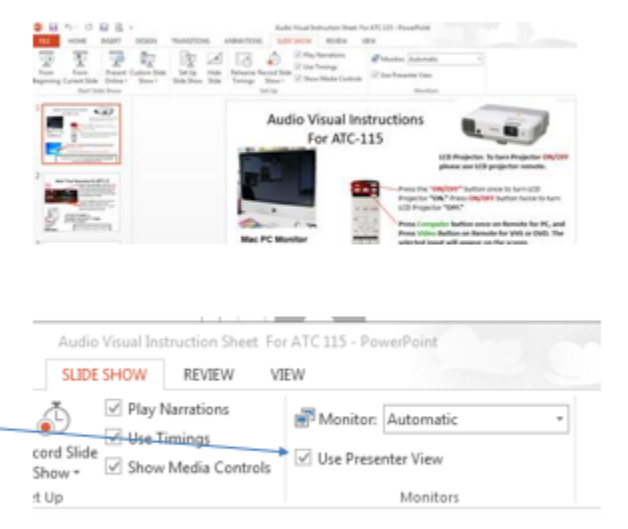

\*You may still need to switch back to Duplicate view.

LEARNING TECHNOLOGY HANDBOOK - AUGUST 2021

## <span id="page-7-0"></span>**Bring Your Own Device – Wireless Connectivity**  *Mobile Devices with Epson iProjection App*

#### **Wireless connection to an Epson projector using iPad/ iPhone or Android device**

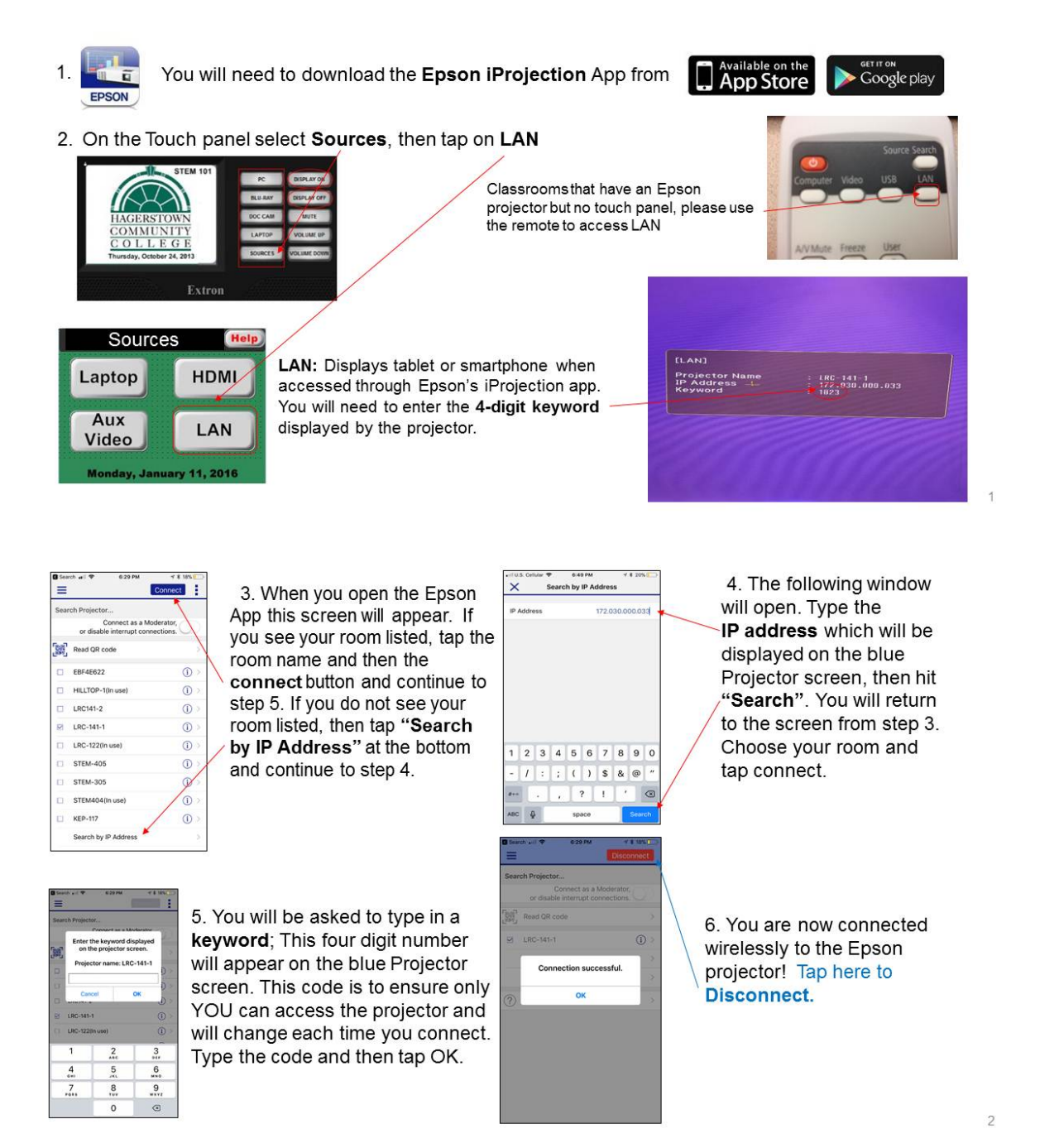

### <span id="page-8-0"></span>Windows PC and Surface Device with Easy MP software

Download available here: https://epson.com/Support/wa00742a Select the download for your operating system.

#### Wireless connection to an Epson projector using a PC

1. Install the Epson MP Network Projection software. https://epson.com/Support/wa00742a

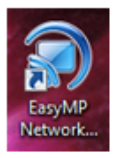

2. When open you will see this box, choose Advanced Connection Mode. Then click OK.

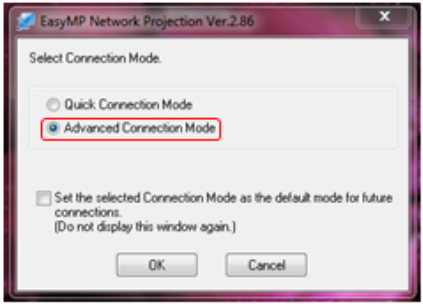

5. Type the IP address shown on the projector and click OK.

OK.

 $-8$ 

Cancel

Manual search

172.30.0.33

the checkbox and click Connect. EasyMP Network Projection Ver.2.86 - Advanced Co.

 $\frac{100}{\text{Amm}}$  Automatic search  $\frac{1000}{\text{Amm}}$  Manual search

char and connect it.

**El Testa** Sunday | USCS03

Disable interrupt connection

hooking

Use null-display

Sales av

Enter the projector IP address or name

6. The software will find the projector. Click on

 $P<sub>1</sub>$ 

3. Click on Manual search.

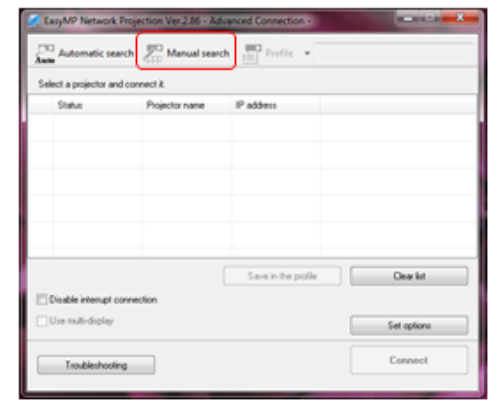

4. With projector set to LAN (on touch panel under "sources"). The blue screen will show you the IP address.

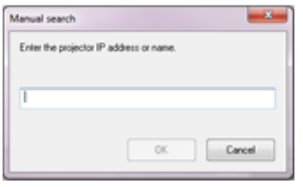

7. Type the 4-digit keyword shown on the projector (where you found the IP Address in Step 5). Click OK.

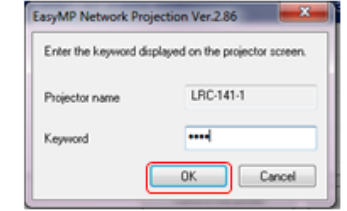

8. You are now projecting wirelessly. To disconnect, click disconnect from the software bar menu.

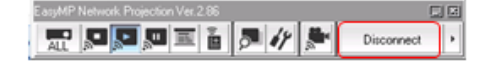

The software menu can be sent to the taskbar by clicking the minimize button.

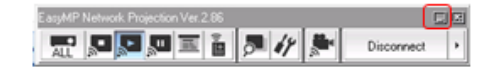

LEARNING TECHNOLOGY HANDBOOK - AUGUST 2021

Save in the profile Clear list

Conn

## <span id="page-9-0"></span>**Epson Interactive Whiteboard Pens**

In classrooms that have the wall-mounted projectors displaying on the whiteboard, you can use the interactive pens to write or draw on the whiteboard projection surface.

For a quick guide, please visit the User's Guide - Using Easy Interactive Tools for Windows.

## **Extron VoiceLift Pro Pendant Microphones**

The VoiceLift Pro Pendant microphone can be worn around the neck on a lanyard and will provide voice amplification to the speakers in the classroom: Please click on this link for additional information: VoiceLift Video Tutorial.

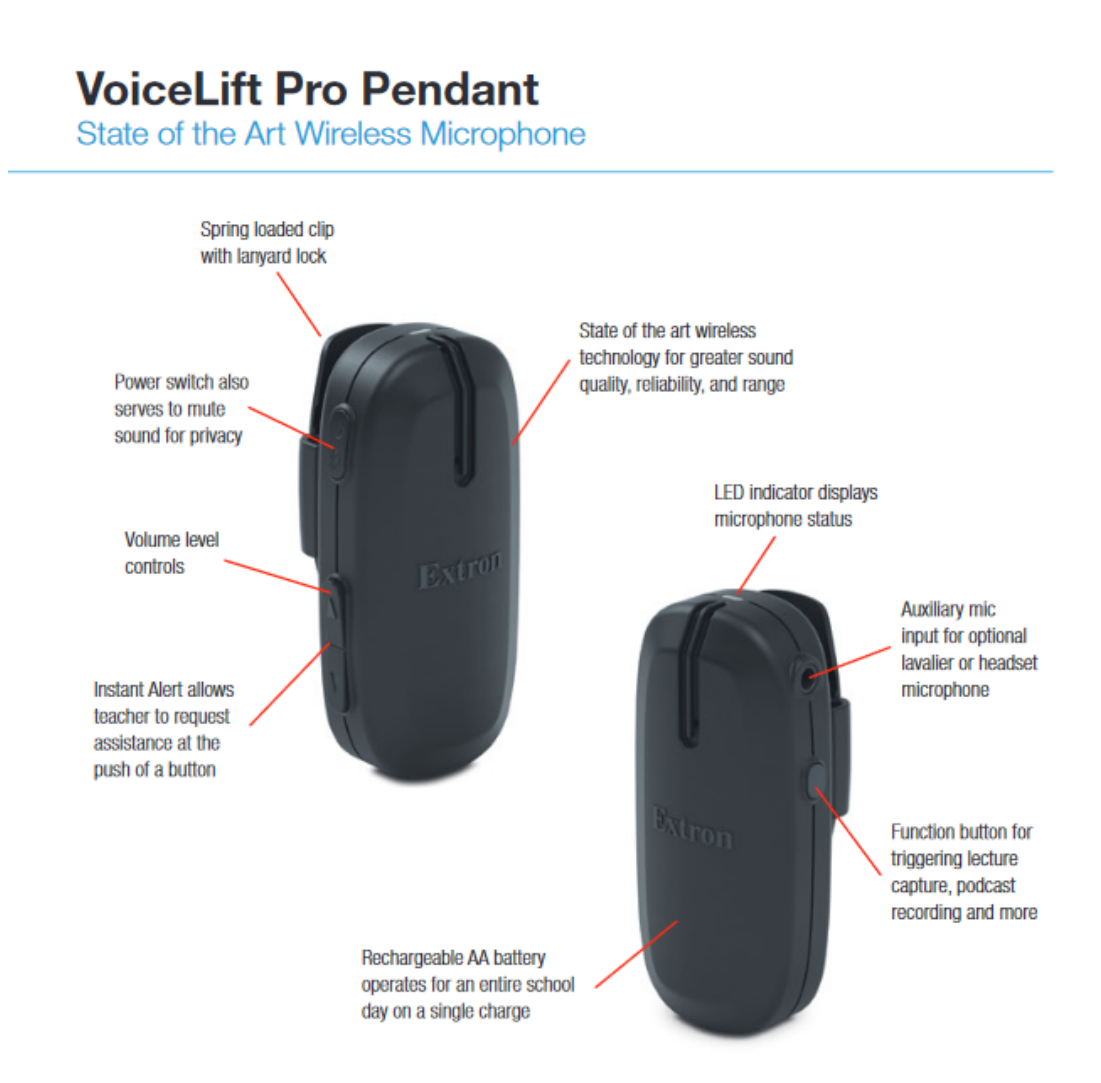

## <span id="page-10-0"></span>Technology Tools

## <span id="page-10-1"></span>**Camtasia/Snagit**

Camtasia and Snagit are screen-capturing software tools.

 Camtasia allows you to record your onscreen activity, audio and webcam video as well as narrate existing PowerPoint presentations. You can also edit, produce and share course content.

Snagit allows you to record an image or video of what you see on your computer screen, add effects, and share with anyone. There are limited editing options with this tool.

**To obtain a license:** 

- **Staff or Full-time faculty, submit a Track-it to IT** [trackit@hagerstowncc.edu](file://hccdfs.hcc.int/departments/Instructional%20Technology%20and%20Online%20Education/LT%20Handbook/trackit@hagerstowncc.edu%20)
- **Adjunct instructors, submit a request to** [learntech@hagerstowncc.edu](file://hccdfs.hcc.int/departments/Instructional%20Technology%20and%20Online%20Education/LT%20Handbook/learntech@hagerstowncc.edu%20)

### **TechSmith offers free training tutorials:**

 **Camtasia Studio:** <https://www.techsmith.com/tutorial-camtasia.html>**Snagit:** <http://www.techsmith.com/tutorial-snagit.html>

## <span id="page-10-2"></span>**Panopto**

Panopto is a video hosting and content management platform integrated with D2L. With Panopto, you can:

- Easily record and edit videos on Windows and Mac.
- Upload existing video and audio files.
- Easily embed videos within D2L.
- Import auto-generated captions.
- Create interactive video quizzes and sync grades with D2L.

Please refer to the **D2L Instructor Resources** site for additional information and tutorials.

## **Respondus – Test Authoring Software**

 Hagerstown Community College has a campus-wide license for the Respondus test authoring software. Respondus is a Windows application that can be used to enhance the functionality and usability of D2L's quiz tool and/or create tests for another LMS.

 Information about the Respondus software and the Respondus Test Bank Network (a free service that allows instructors to access Respondus-compatible publisher test banks for the textbooks they have adopted) is available at<http://www.respondus.com/>

You can obtain a copy of the Respondus software by downloading it from the <u>D2L Instructor</u> [Resources](https://online.hagerstowncc.edu/d2l/home/6656) site on D2L or from the Interdepartmental (Z:) drive, in the LTDeploy folder, in the  Respondus folder (Z:\LTDeploy\Respondus). Installation instructions including the installation password are also available in the folder with the installer.

Context-sensitive help is available throughout the Respondus software by pressing the F1 key. It is also available by selecting "Help" from the pull-down menu on the toolbar. Respondus User Guides (MS Word format) can be downloaded from

[http://www.respondus.com/products/userguide.shtml.](http://www.respondus.com/products/userguide.shtml) Quick Start Guides with essential information for getting started with Respondus can be found at<http://www.respondus.com/quickstart>and demonstration movies are available at [http://www.respondus.com/demo.](http://www.respondus.com/demo)

 If you have questions or problems using the Respondus software, you should consult the online help or Respondus User Guide. If you are still unable to resolve your problem, direct your questions to the following person(s) here at Hagerstown Community College:

Brenda Huffman, Learning Technology, email: **bkhuffman@hagerstowncc.edu** Peggy Hutson, Learning Technology, e-mail: **pahutson@hagerstowncc.edu** 

 Our license with Respondus, Inc. does NOT permit instructors to obtain support directly from Respondus, Inc. If our staff is unable to solve a particular question or problem, we will contact Respondus, Inc. on your behalf.

 Our license DOES permit you to install a copy of the Respondus software on a home computer. However, please note that you are not permitted to provide the Respondus software or the password information to anyone who is not affiliated with our institution. Such an action is a violation of our licensing agreement with Respondus and is also illegal.

## <span id="page-11-1"></span>**SoftChalk Cloud**

[SoftChalk Cloud](https://softchalk.com/cloud/) is a content authoring solution that allows educators to create their own e-learning materials and deliver them in virtually any Learning Management System or even use without an LMS.

HCC has a limited number of licenses for SoftChalk Cloud. In order to obtain a license, visit <u>D2L</u> [Instructor Resources](https://online.hagerstowncc.edu/d2l/home/6656) or submit a request to [distlearn@hagerstowncc.edu.](mailto:distlearn@hagerstowncc.edu)

information and resources are available for SoftChalk Cloud in the D2L [Instructor Resources](https://online.hagerstowncc.edu/d2l/home/6656) site. Once your account is activated, you are ready to use SoftChalk Cloud to create interactive and engaging digital curriculum. Visit the [Get Started with SoftChalk Cloud](http://softchalk.com/get-started-choose-lms/) page to learn more. Additional

## <span id="page-11-0"></span>**YouTube**

YouTube is no longer recommended for video hosting. Please use [Panopto](#page-10-2) for all video hosting needs.

## **Zoom and Using the Zoom Integration in a D2L Course**

assistance, e-mail <u>learntech@hagerstowncc.edu</u> or call the LT Help Desk at 240-500-2702. LT provides set up and support for Zoom in classrooms and conference rooms. If you need

If you are interested in having an HCC Zoom account created, send in a work order to [trackit@hagerstowncc.edu a](mailto:trackit@hagerstowncc.edu)nd indicate if you need a Basic or Licensed account. When requesting a Licensed account, please include justification.

For information about how to integrate your Zoom account into your [D2L](https://online.hagerstowncc.edu/d2l/home/6656) courses, please refer to D2L [Instructor Resources-](https://online.hagerstowncc.edu/d2l/home/6656) Synchronous Online Class Meeting Resources > Zoom.